## **How to Complete Financial Aid Verification Please follow the directions below to complete the financial aid verification**

• Visit [mills.verifymyfafsa.com](https://mills-dot-yamm-track.appspot.com/Redirect?ukey=1GjWi6dnH1KZgNZhdaAQEOMXa988Z_NgQ1sUTGKbdB4I-973506726&key=YAMMID-64784616&link=http%3A%2F%2Fmills.verifymyfafsa.com%2F) and login with your Mills username and password.

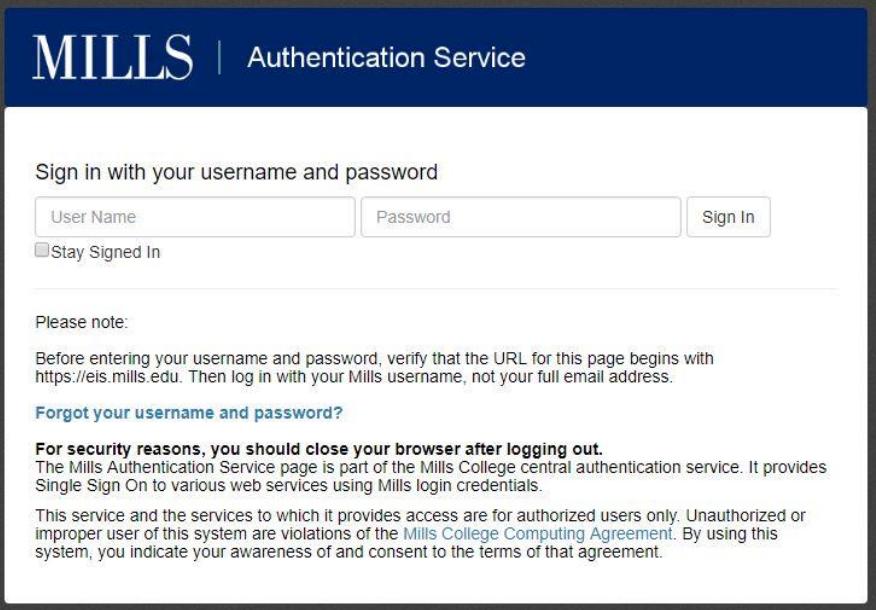

• Once you're logged in, review any major items. These appear as white text on a blue bar. (Marked #1 in the image below.) You may have multiple major items.

Welcome!

Below is the list of items the Financial Aid Office needs you to complete for the financial aid verification process. Click on any section to view the detailed list of requirements.

Contact the Financial Aid Office with any questions.

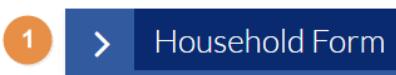

- Click the arrow to the left of the major item to review subitems. (#2 in the image below.) Subitems with a green circled check mark have been uploaded or completed and are awaiting final submission (#3 in the image below).
- Subitems with a red circle are still outstanding and need to be completed by you before you can submit your verification (#4 in the image below).
- Once all items have been uploaded, the "Submit" button (#5 in the image below) will become a solid, dark blue. You must click "Submit" to indicate that you've completed all uploads.
- A green "Finish" button will then appear. Double check to make sure you're happy with your submissions, then click "Finish."
- We're only able to review and finalize verification once all of the above steps have been taken.
- Note that [mills.verifiymyfafsa.com](https://mills-dot-yamm-track.appspot.com/Redirect?ukey=1GjWi6dnH1KZgNZhdaAQEOMXa988Z_NgQ1sUTGKbdB4I-973506726&key=YAMMID-64784616&link=http%3A%2F%2Fmills.verifiymyfafsa.com%2F) may send you to other websites for you to gather documentation or complete certain steps. These may include [FAFSA.ed.gov](https://mills-dot-yamm-track.appspot.com/Redirect?ukey=1GjWi6dnH1KZgNZhdaAQEOMXa988Z_NgQ1sUTGKbdB4I-973506726&key=YAMMID-64784616&link=http%3A%2F%2Ffafsa.ed.gov%2F) or [irs.gov/individuals/get-transcript.](https://mills-dot-yamm-track.appspot.com/Redirect?ukey=1GjWi6dnH1KZgNZhdaAQEOMXa988Z_NgQ1sUTGKbdB4I-973506726&key=YAMMID-64784616&link=http%3A%2F%2Firs.gov%2Findividuals%2Fget-transcript) If you are sent to those sites, please make sure you follow through all steps and that you receive confirmation from that site.

## **Sample screenshot:**

## Welcome!

Below is the list of items the Financial Aid Office needs you to complete for the financial aid verification process. Click on any section to view the detailed list of requirements.

Contact the Financial Aid Office with any questions.

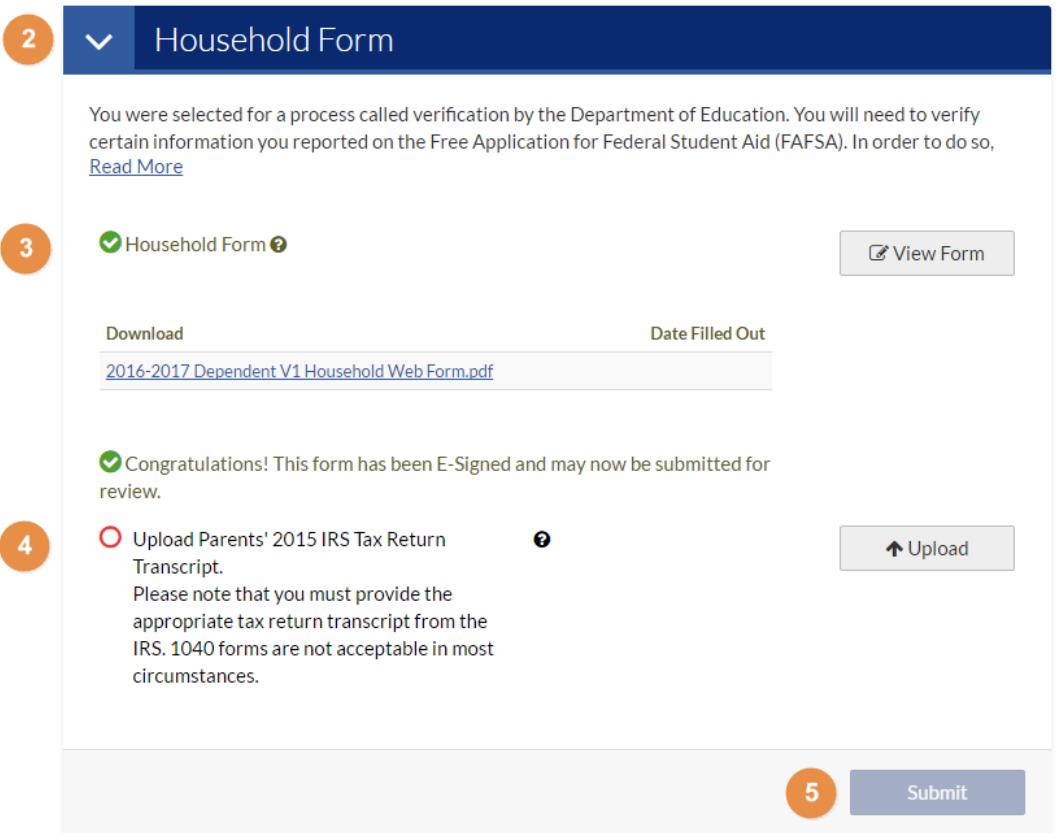